# **SISFER**

## **MANUAL DO ARRENDATÁRIO - OPERADOR PORTUÁRIO**

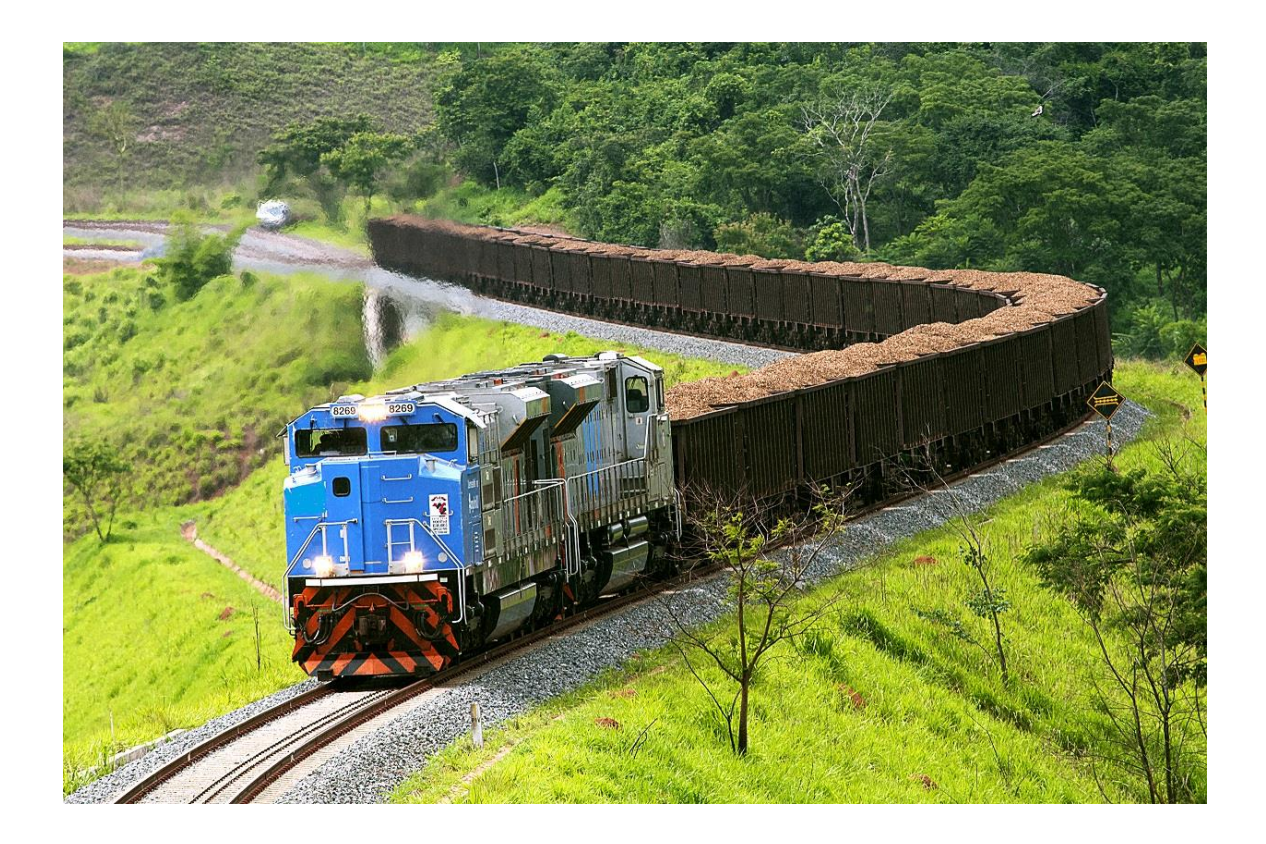

**Companhia Docas do Rio de Janeiro**

**GERATE**

Acesse o sistema em SISFER.PORTOSRIO.GOV.BR

Para entrar, insira email e senha recebidos quando do cadastro, e clique em Entrar.

Caso não tenha cadastro, envie email para [gerate@portosrio.gov.br,](mailto:gerate@portosrio.gov.br) informando Nome completo, email, cpf e o terminal a que pertence.

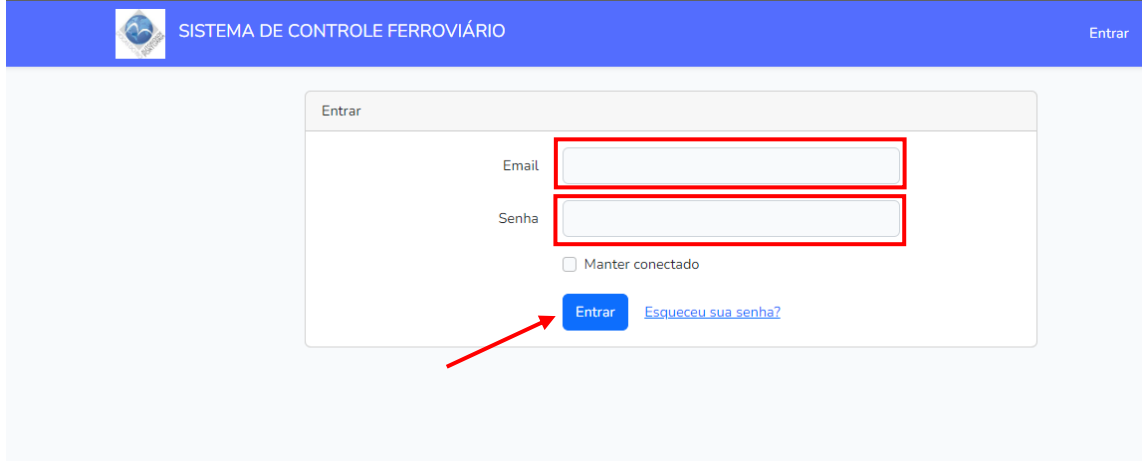

Na opção de Manobras Ferroviárias, será possível visualizar as manobras programadas e as solicitadas. Para fazer uma nova programação, clique em PROGRAMAR ENTRADA ou PROGRAMAR SAÍDA, conforme a necessidade. Neste exemplo, faremos uma programação de entrada.

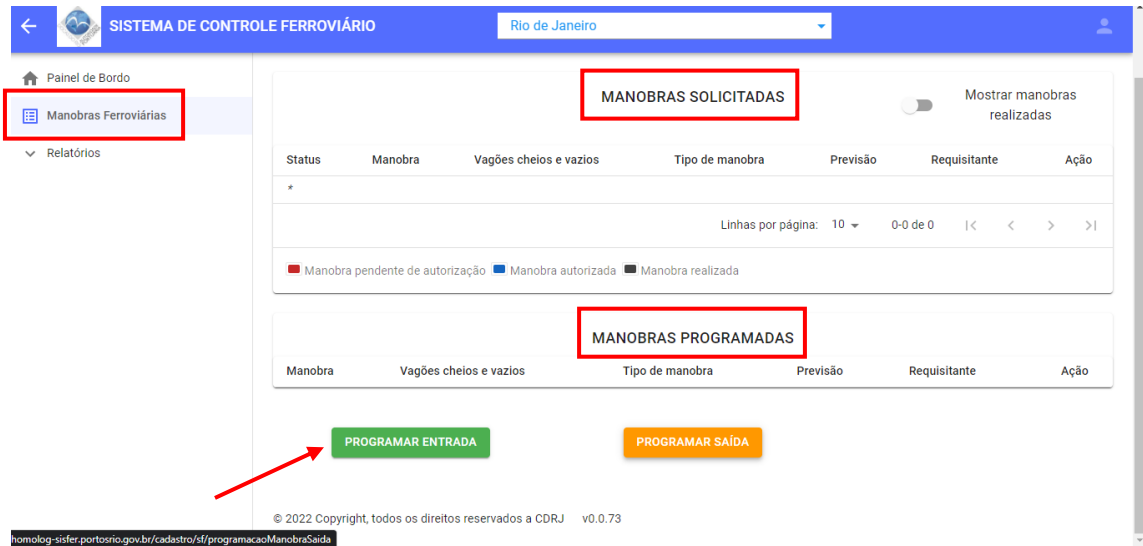

Na próxima tela, preencheremos os dados da programação:

- Previsão de início inserir data e hora prevista (campo obrigatório);
- Origem preencher o terminal de origem (campo obrigatório);
- Destino preencher o terminal de destino (campo obrigatório);
- Vagões cheios incluir o número de vagões cheios (campo obrigatório);
- Vagões vazios incluir o número de vagões vazios (campo obrigatório);
- Contêineres cheios incluir o número de contêineres cheios de 20/40 pés, caso haja;
- Contêineres vazios incluir o número de contêineres vazios de 20/40 pés, caso haja;
- Carga Solta selecionar o grupo de carga correspondente e em seguida o tipo de carga, caso haja;
- Peso Programado digitar o peso programado em toneladas.

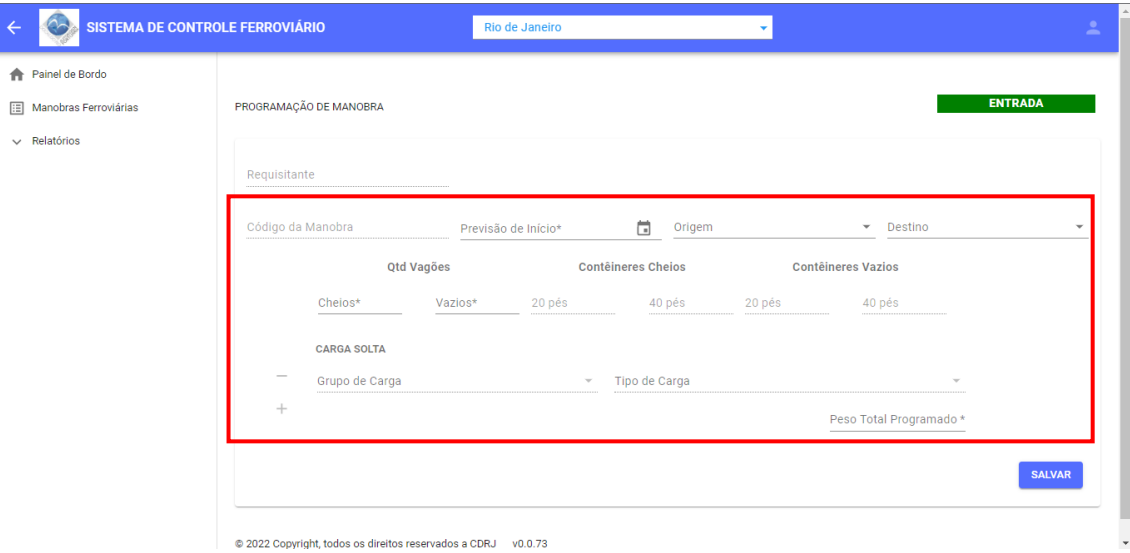

### Exemplo com carga conteinerizada:

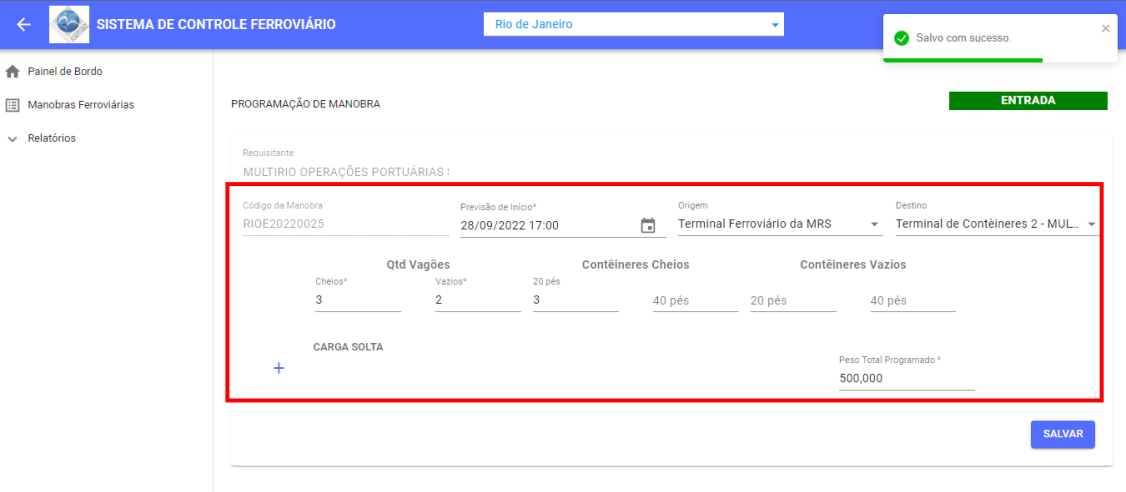

@ 2022 Copyright, todos os direitos reservados a CDRJ v0.0.73

Exemplo sem carga conteinerizada:

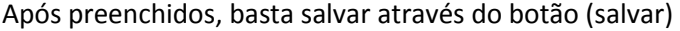

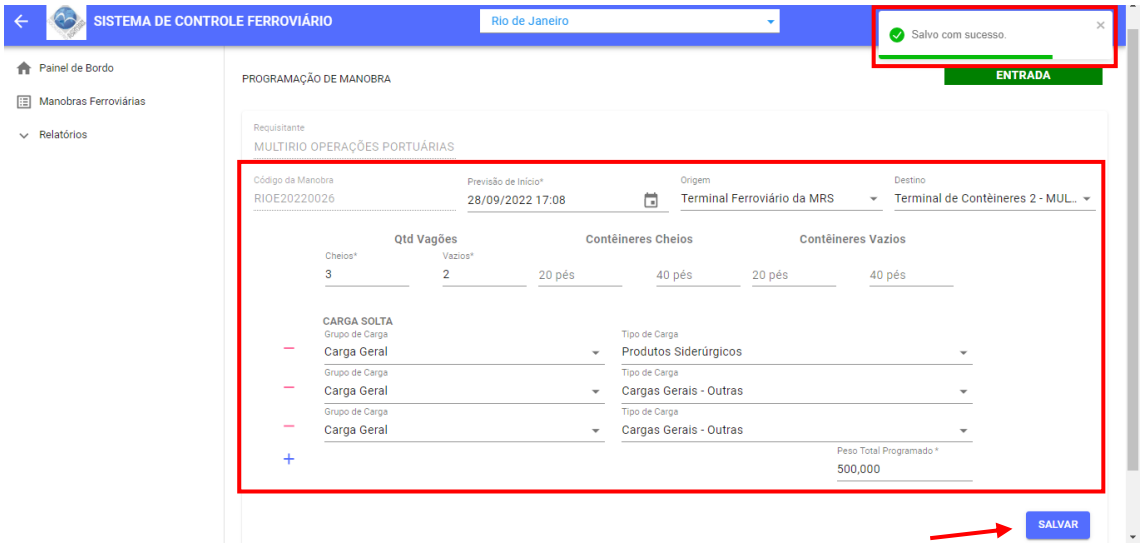

Voltando à tela de Manobras Ferroviárias, é possível visualizar as manobras programadas feitas e é permitido excluir ou editar as manobras do 'seu' Terminal.

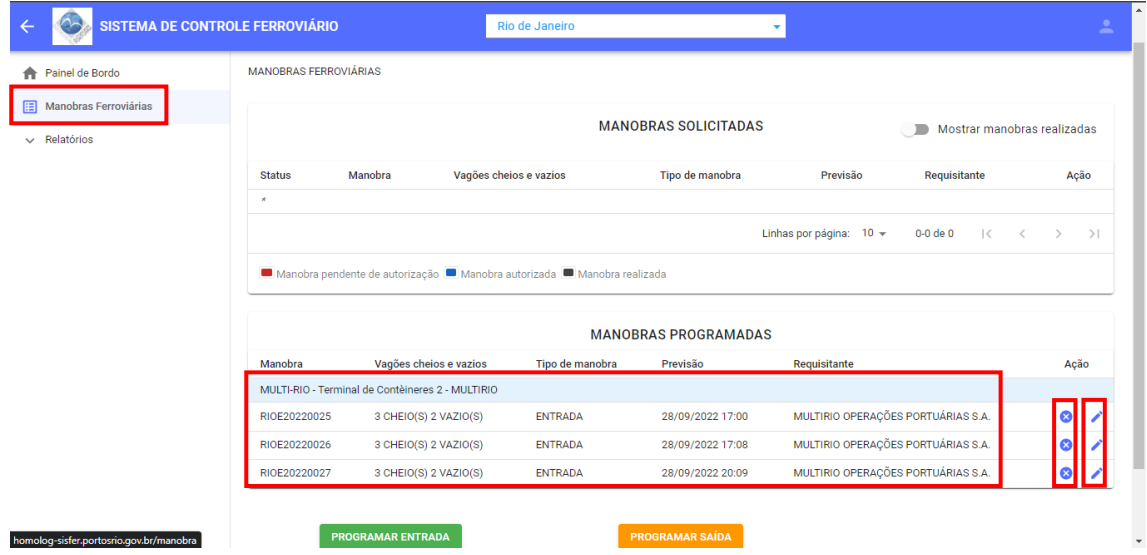

#### MANOBRAS DE SAÍDA

A partir da tela de manobras ferroviárias, clicar em PROGRAMAR SAÍDA:

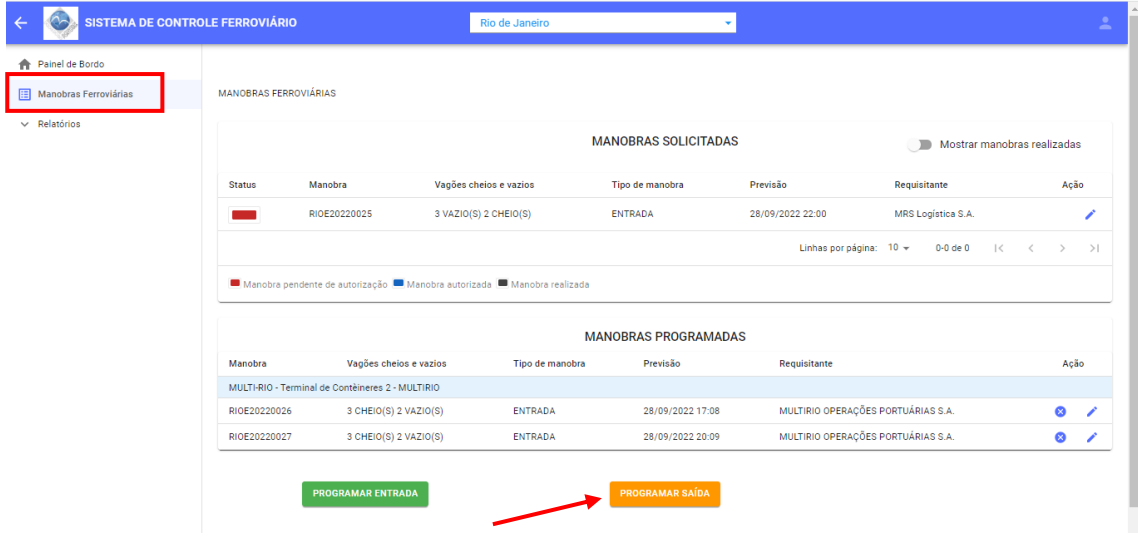

Na próxima tela, preencher os dados da programação:

- Previsão de início inserir data e hora prevista (campo obrigatório);
- Origem preencher o terminal de origem (campo obrigatório);
- Destino preencher o terminal de destino (campo obrigatório);
- N° Vagão preencher o número do vagão correspondente (campo obrigatório);
- Situação Vagão informar se o vagão está cheio ou vazio (campo obrigatório);
- Grupo se o vagão estiver cheio, selecionar o grupo correspondente;
- Tipo Carga escolher o tipo de carga, conforme o grupo apontado;
- N° Contêiner caso o grupo seja contêiner, informar o número correspondente;
- Peso incluir o peso em toneladas.

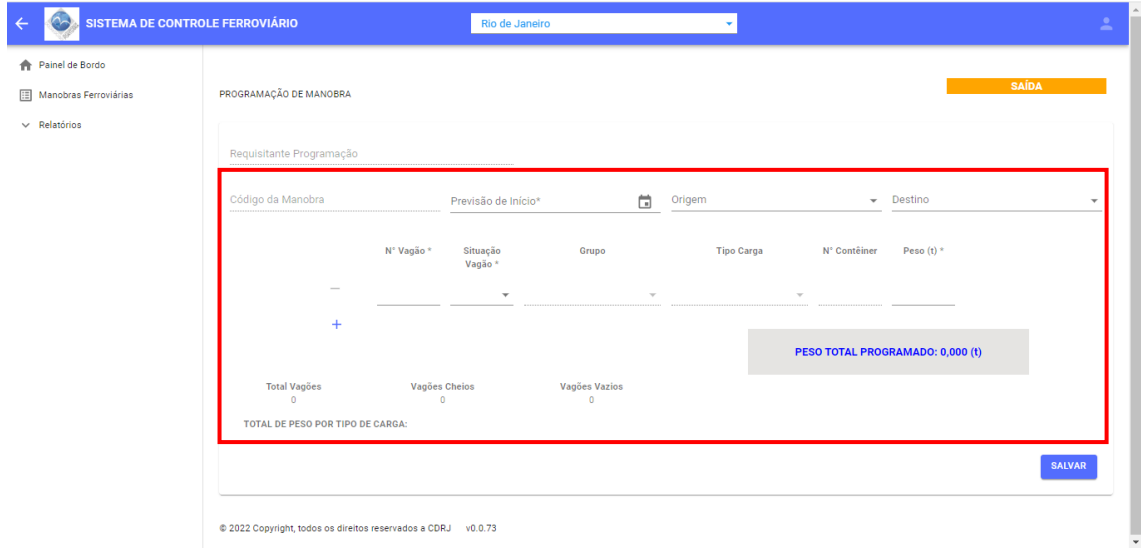

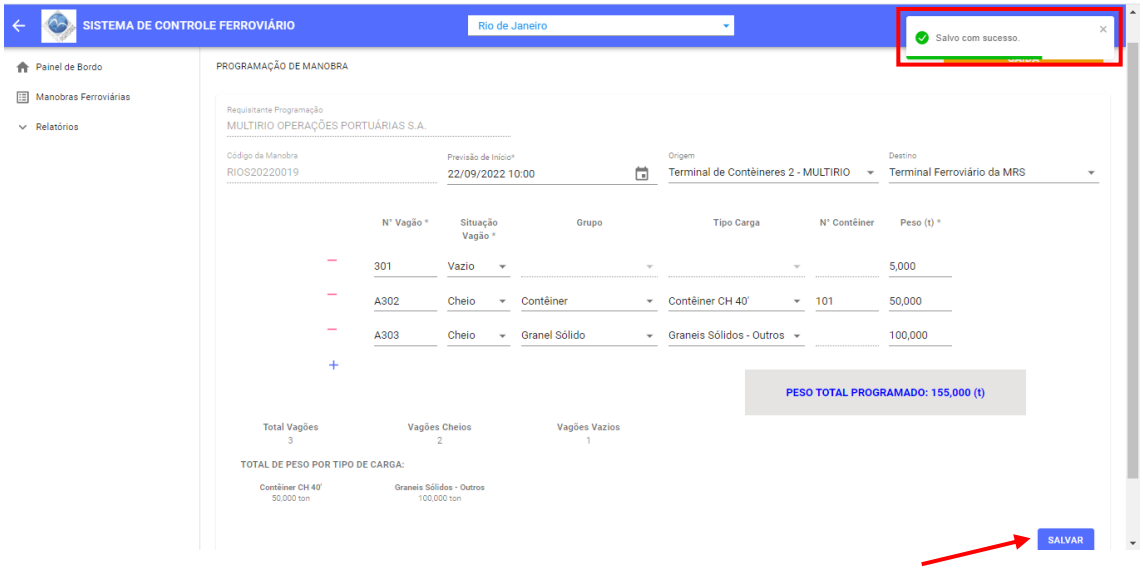

Após preenchidos, basta salvar através do botão (salvar)

Retornando à tela de manobras ferroviárias, é possível ver a manobra. Note que a coluna Manobra, que exibe o código da manobra, diferencia Entrada e Saída através do 4º caracter, E ou S, conforme o tipo de manobra.

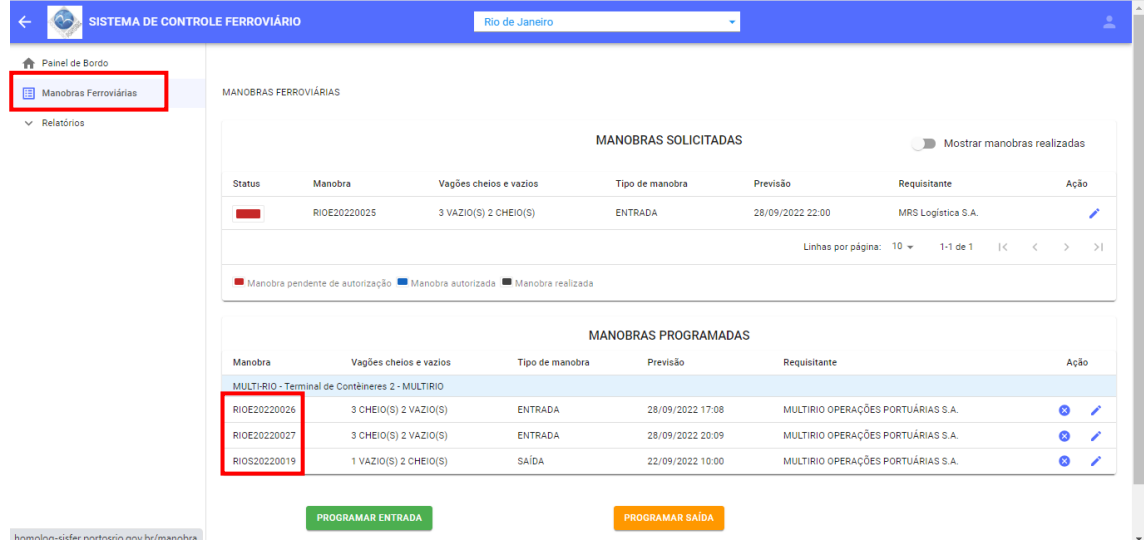

#### MANOBRAS JÁ REALIZADAS

Para verificar as manobras já realizadas basta ativar a função (Mostrar manobras realizadas), e logo após aparecera todas as manobras já realizadas, e todas as informações das manobras (Nº da manobra, quantidade de vagões, tipo de manobra, previsão da mesma e requisitante.)

Caso seja necessário ainda será possível retificar as informações da manobra através do (lápis)

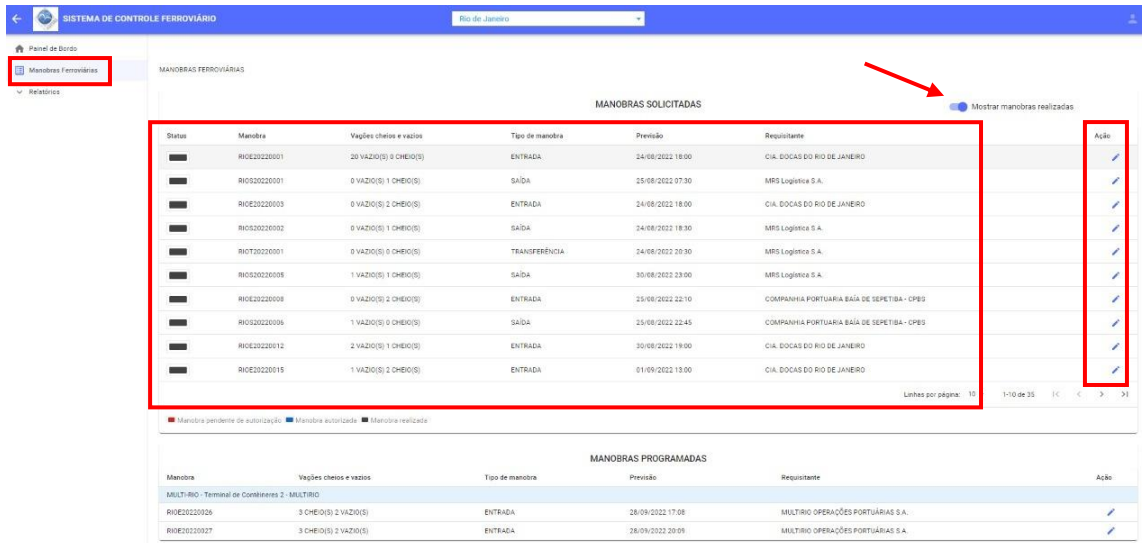

#### PAINEL DE BORDO

Onde é possível acessar a movimentação ferroviária, em gráficos por período mensal e por terminal.

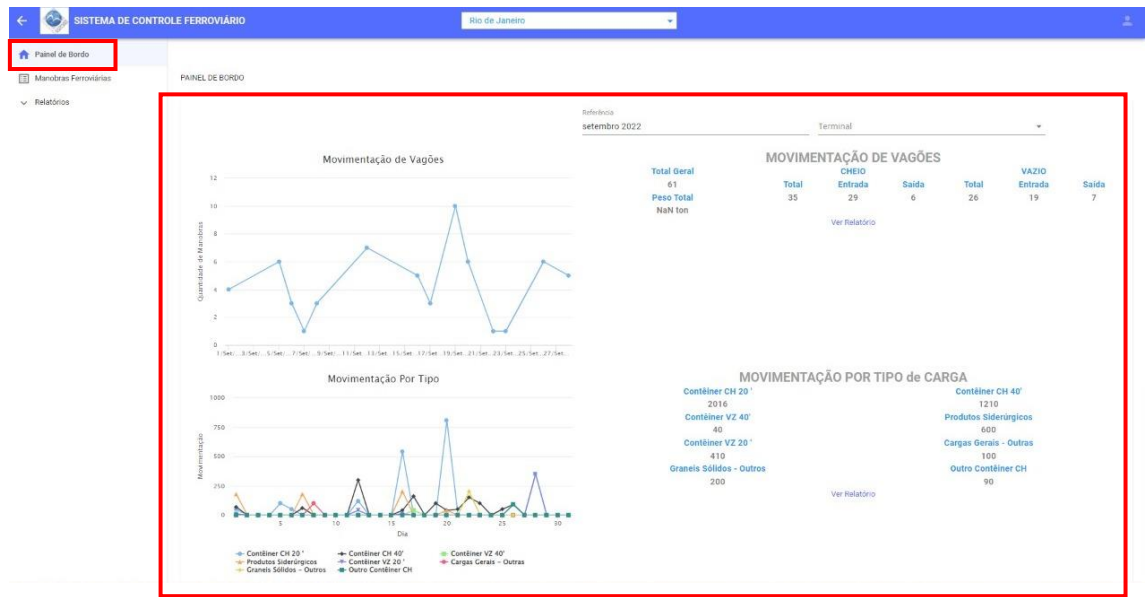

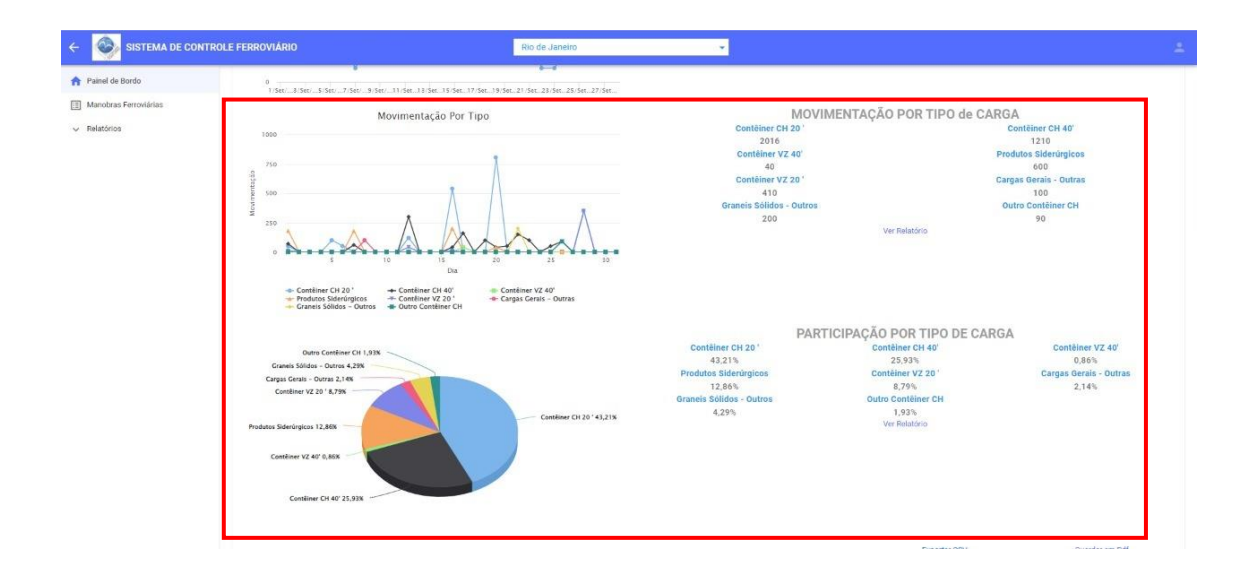